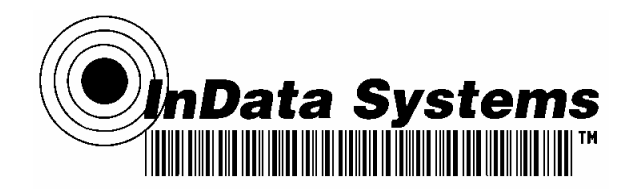

## **Wireless (802.11b) ActiveSync interfacing for 9500LDS**

This document describes how to use the 802.11b wireless interface to ActiveSync with the 9500. It is fairly technical, and you may wish to have a technician set this up for you, if you are not experienced in networking and pocket PC based issues.

On your PC that you intend to use for the syncing process you should have ActiveSync loaded and running. Version 3.7 or newer of ActiveSync is required.

Go into the Connection Settings (by right clicking on the icon in the tray for ActiveSync OR if ActiveSync window is open selecting it under "File") and be sure that the check box for "Allow Network (Ethernet)… … " box is checked.

Establish an ActiveSync connection either through your communication base or through the IRDA port on the side of the terminal. You MUST establish a partnership with this PC to have the wireless ActiveSync to work in the future. You MAY uncheck all fields to synchronize – but the partnership must be established.

Next, after one synchronizing exchange, you may take the unit out of the communications base. The next steps vary if you are in a Wireless access point environment with DHCP or whether you will need to establish a peer-to peer (stand alone) wireless connection.

For this description we will assume that you have a wireless Access Point and have a DHCP server. The best way to identify this is to go to the "Start", "Programs", "HHP WAN Settings". If the resulting display updates and shows in the "Station IP Info" box an IP address that is on your LAN then both your DHCP is working and your SSID settings are compatible with your Access Point. If they are not then your first need is to have a technician who is familiar with setting up wireless LAN connections (either Access Point based or Peer-to-peer) to get a wireless connection between the 9500 and the wireless connection point (access point or Ad-hoc environment) configured on the 9500.

Assuming that your DO have an IP address and the indication is that you have a good wireless link, you should be able to go to (with the 9500 roaming around) ActiveSync on the Start Menu and hit Sync button to establish a connection. By default ActiveSync is set to connect every 5 minutes or so and synchronize then disconnect. We would recommend changing this under the Options settings – "schedule" tab. UNCHECK the bottom box and then hit OK. This will keep the Activesync connection while you are within Wireless Lan range.

As a demonstration tool that we find EXCELLENT, we recommend going to Microsoft PocketPC.com Website or our www.directpartmark.com website and download the "PowerToys for Windows Mobile". It is found on our www.directpartmark.com site under "software"– Microsoft Power Toys for 9500. The ActiveSync Remote Display program is terrific to have a display on your Laptop showing what is on the 9500's display REAL Time! You MUST have the ActiveSync running at all times in the background.

*www.indatasys.com*

A setup step that could stop you from performing properly is that the software on the 9500 side initially assumes that your laptop name is "PPP\_PEER". You need to, on your 9500, either click on an icon in the bottom tray of the 9500 if it is present (a small circle with multi color squares inside) or go into File Explorer and navigate to the windows directory (after you have active synced one more time after installing the above application on your PC) to find a small application called "cerdisp2". Run that application by clicking on it and then click "ok" on the screen that comes up. You then will have another screen come up with several buttons – one being "connect". Click that one and, in there, CHANGE the name, to the name of your laptop computer that is still running ActiveSync Wirelessly. You should also be (on your laptop) running the application that had been installed called "ActiveSync Remote Display". If the ActiveSync Link IS established AND the PC application IS running then click the "OK" on the 9500 application to begin the remote display. If either the name you put in is NOT correct or the PC application is not running, then you will get a message "can't connect" on the 9500.

We hope that this is a sufficient description to give you a successful demonstration capability. If you need to work in a peer-to-peer basis (No Access Point or DHCP present) there are a number of other issues that should be addressed by a person familiar with setting up wireless networking. It is not really difficult – just too many possibly different configurations for us to address in this document.

Thank you for the opportunity to work with you on your 9500 applications!

For more information on our solutions visit our website at www.directpartmark.com.

Industrial Data Entry Automation Systems Incorporated